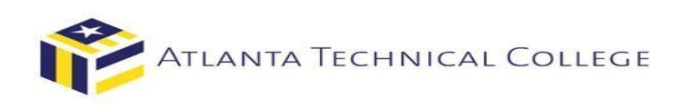

# How to View Your Authorized Financial Aid via BannerWeb

#### 1. **Log in to BannerWeb**

- Go to [www.atlatnatech.edu](http://www.atlatnatech.edu/)
- Click "MY ATC" in the top menu bar

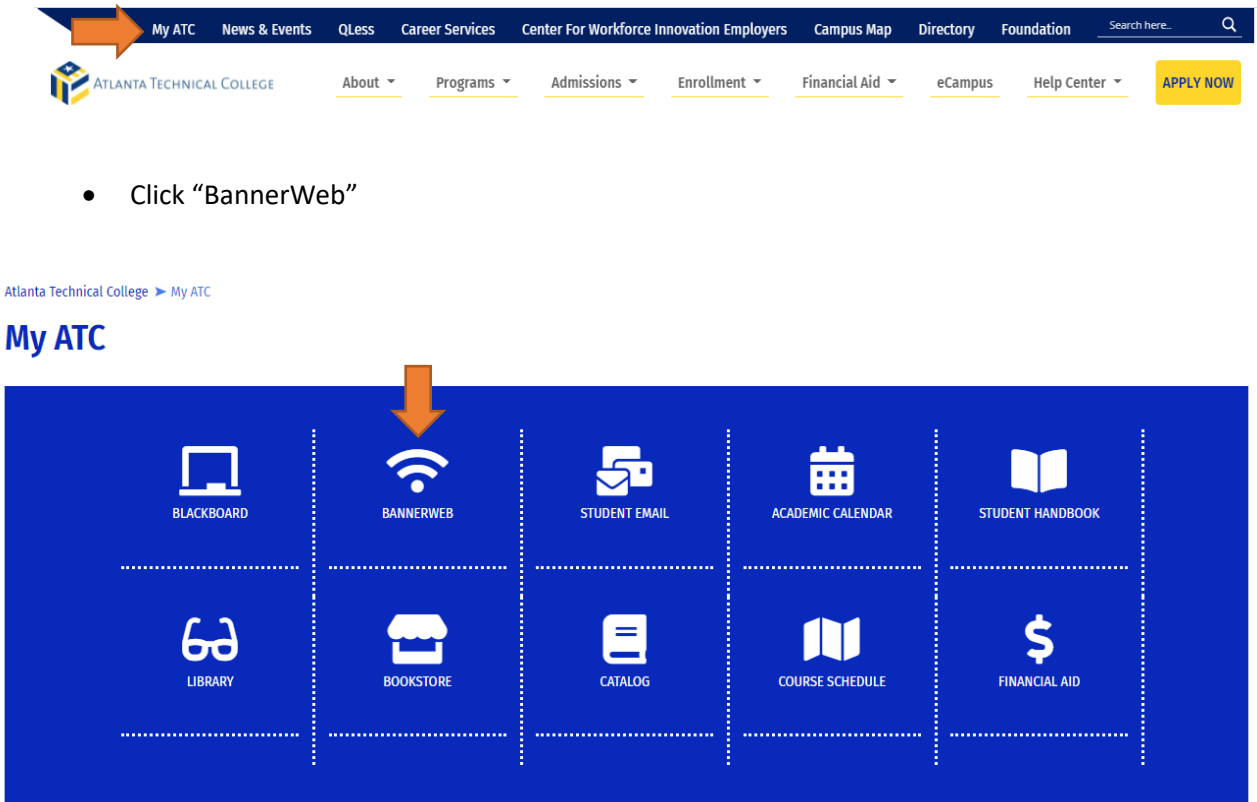

# 2. **Sign in to your account**

Username: Use the first part of your ATC student email address before the "@". Ex: jdoe15 Password: Use your student email password.

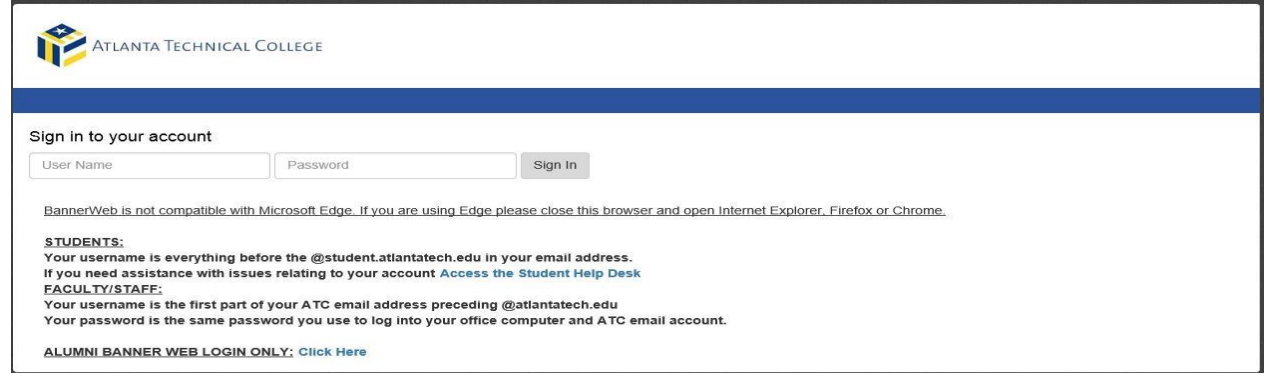

### 3. **Select "Student and Financial Aid**

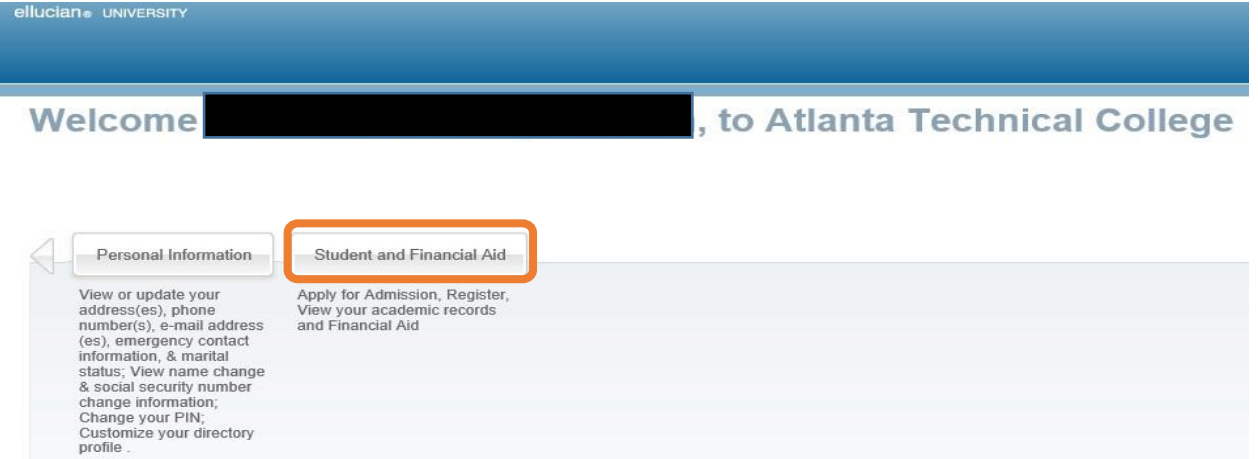

RELEASE: 8.8.3

#### **4. Select "Student Records"**

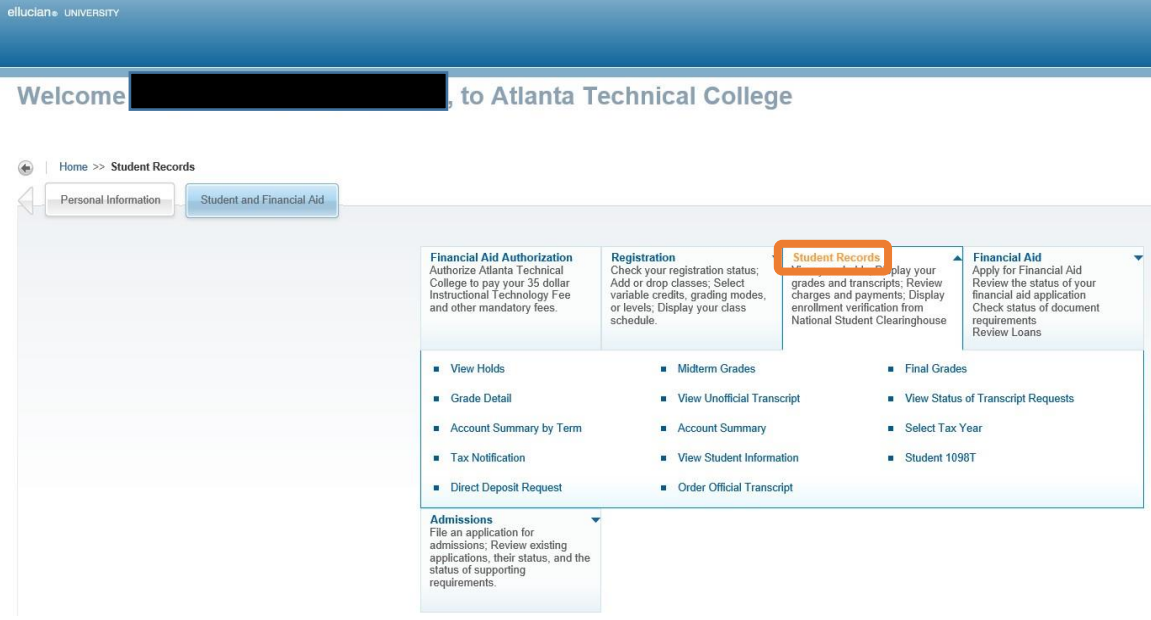

**5. Select "Account Summary by Term"** 

ellucian® UNIVERSITY

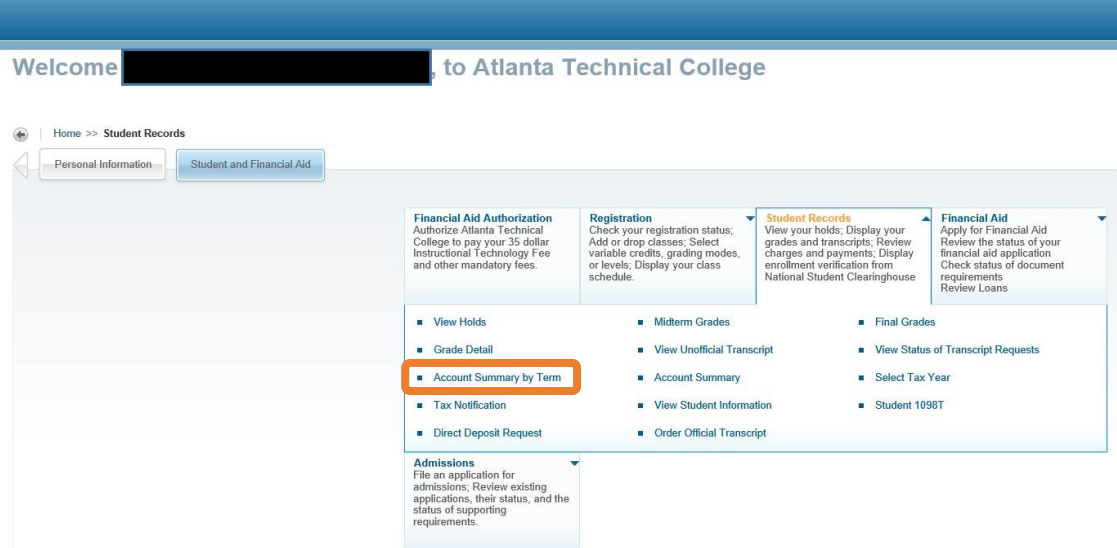

# **6. All terms of enrollment will be displayed.**

**\*Select the term you want to view (Ex: Spring Semester 2019)** 

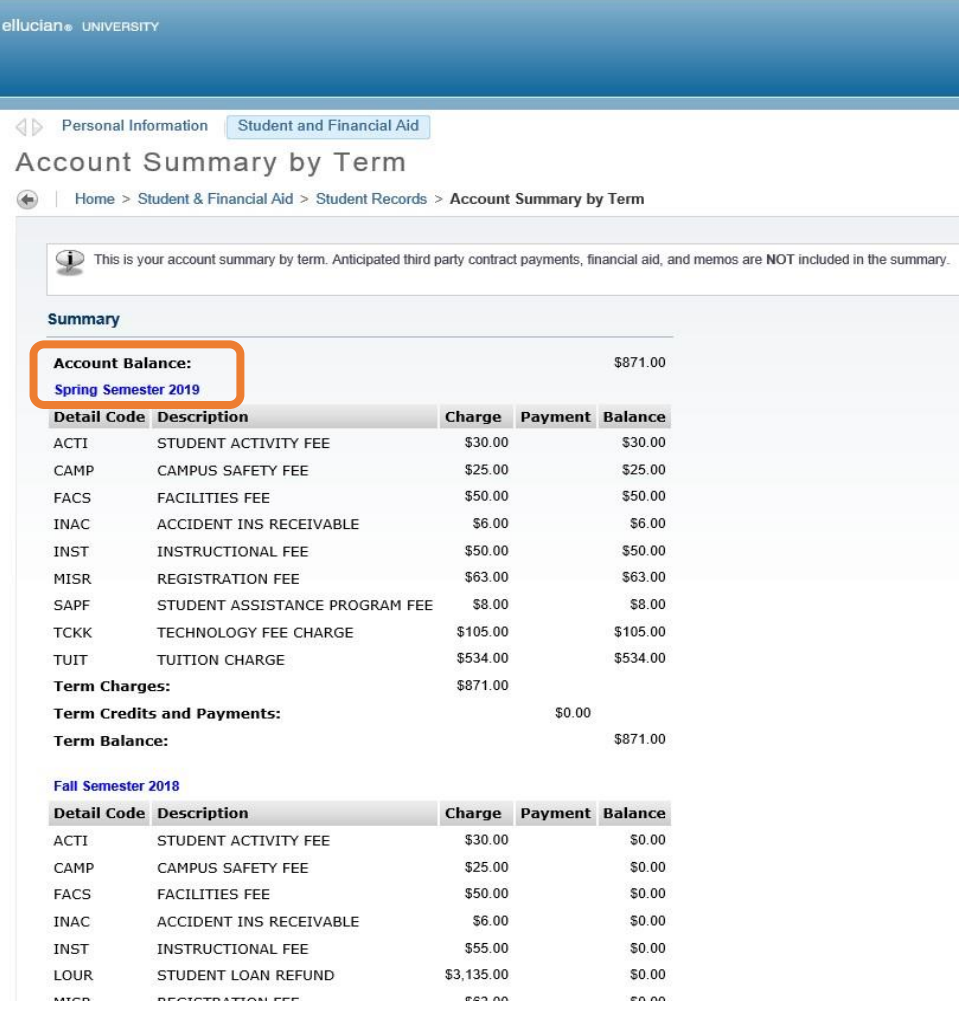

**\*You can now see the Account Balance, Charges and Authorized Financial Aid for the selected term.** 

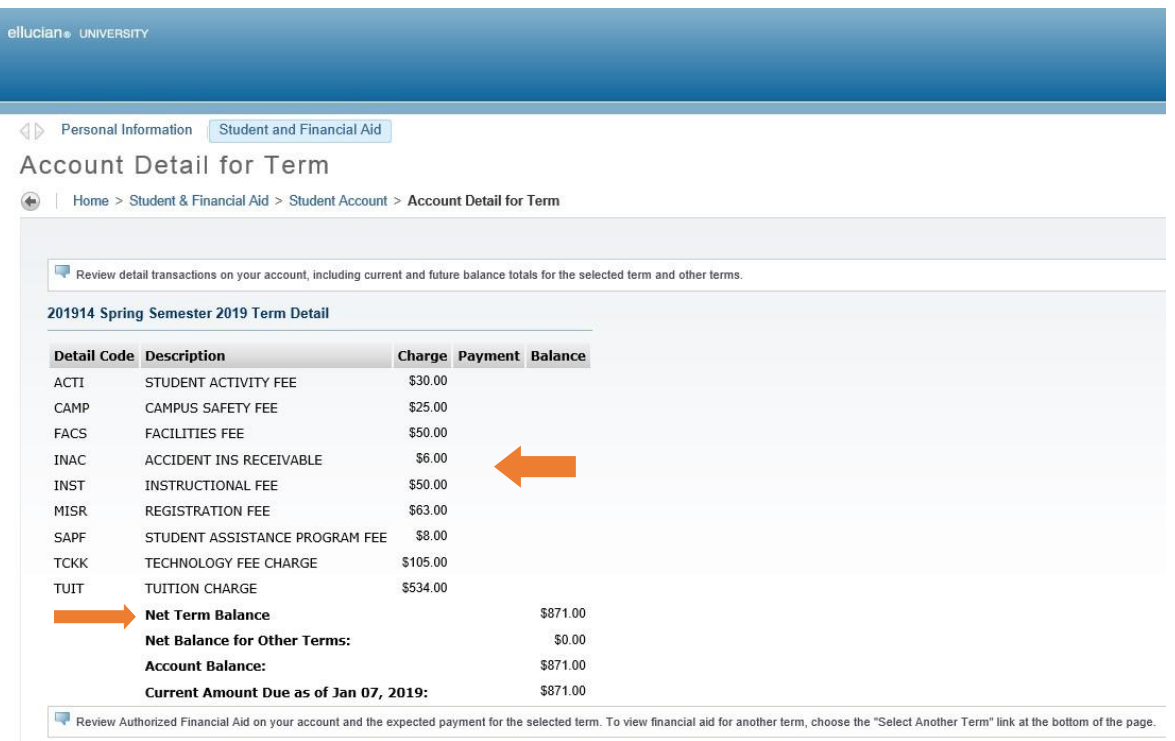

#### • *Net Term Balance indicates your charges for the semester selected.*

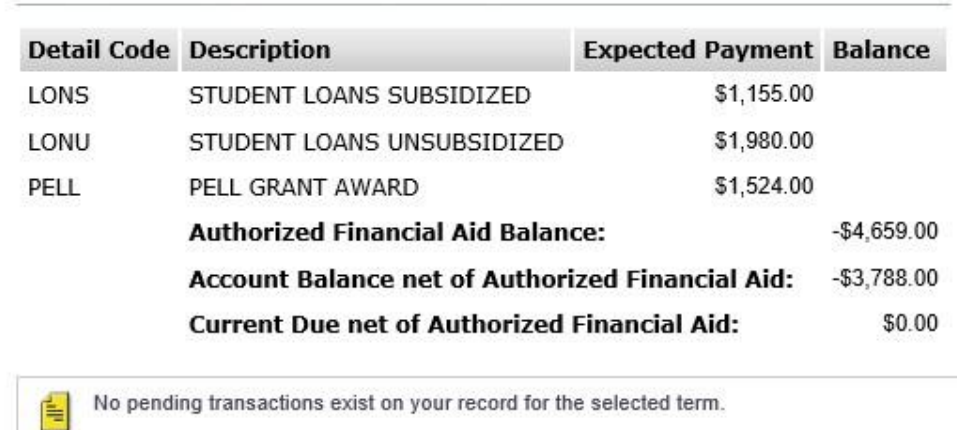

# Authorized Financial Aid as of Jan 07, 2019

- *Authorized Financial Aid Balance indicates the amount of Financial Aid being paid out.*
- *A negative Account Balance net of Authorized Financial Aid Balance amount indicates anticipated refund credits from financial aid resources. (ex: -\$3,788.00)*